# Juhend põllumajandus-, maamajandus- ja veterinaariavaldkonna praktikatoetuse taotluse esitamiseks e-PRIAs

Põllumajandus-, maamajandus- ja veterinaariavaldkonna praktikatoetuse taotluse saate esitada ajavahemikul 05.01.2024 kella 00:00:01 kuni 15.01.2024 kellani 23:59:59 e-PRIAs.

Taotlus koosneb viiest sammust: üldandmed, detailandmed, tegevused ning esitamine. Järgmisesse sammu ei ole võimalik enne edasi liikuda, kui kõik kohustuslikud andmed on eelnevas sammus sisestatud.

#### **Taotlus tuleb esitada [e-PRIAs.](https://epria.pria.ee/login/)**

e-PRIA kasutusjuhend on leitav nupu "Vajad abi? Vajuta siia" alt ning on kättesaadav igal taotluse/dokumendi täitmise sammul.

Andmeväljade täitmisel on taotlejale abiks küsimärgi kujutisega ikoonile vajutamisel avanevad infotekstid. Punase tärniga on tähistatud kohustuslikud andmeväljad.

#### **PRIA infotelefonid ja e-posti aadressid:**

- investeeringutoetuste infotelefon 7377 678
- e-posti aadress [info@pria.ee](mailto:info@pria.ee)

PRIA infotelefonide teenindusaeg on esmaspäevast reedeni kell 9.00-16.00. Lühendatud tööpäevade või erandolukordade korral on vastav teavitus PRIA kodulehel. e-PRIA teenused on kasutatavad ööpäevaringselt.

#### **Ekraanipildi jagamine**

Kui vajate e-PRIA teenuse kasutamisel PRIA teenistuja abi, siis on võimalik oma ekraanipilti e-PRIA kuvast jagada PRIA teenistujaga. Ekraanipildi jagamine tuleb PRIA teenistujaga enne telefoni teel kokku leppida.

Ekraanipildi jagamiseks tuleb taotlusel vajutada nuppu "Vajad abi? Vajuta siia" ning siis "Jaga PRIA töötajaga enda ekraanipilti"**.** Pärast nupule vajutamist genereeritakse samasse aknasse unikaalne kood, mis tuleb öelda teenistujale, kellega ekraanipilti jagada soovite. Ühenduse loomisel kuvatakse teade teenistuja nimega, kellega on ekraanipilt jagatud.

Sessiooni saab igal ajahetkel katkestada. PRIA teenistuja näeb pilti vaid sellest e-PRIAs olevast ekraanivaatest, millel tegutsed. PRIA teenistuja ei saa kliendi eest ühtegi valikut teenuses ära teha.

Toetuse kohta tekkivatele sisulistele küsimustele leiad vastuse ka PRIA [kodulehelt.](https://www.pria.ee/toetused/koolikava-kaasnevate-haridusmeetmete-toetus-20232024)

### Portaali sisenemine

Toetustaotluse esitamine toimub e-PRIAs. e-PRIA portaali sisenemiseks on vaja ID-kaarti (ja selle PIN koode) või Mobiil-IDd. Siseneda on võimalik ka kasutades TARA (turvaline autentimine asutuste eteenustesse) teenust, kus lisavõimalusena saab sisse logida kasutades pangalinki või Smart-IDd.

Kõigepealt tuleb siseneda [e-PRIAsse](https://epria.pria.ee/login/#/login) ning valida autentimise võimalus.

Kasutaja autentimiseks on kolm võimalust:

- ➢ Siseneda ID-kaardiga
- ➢ Siseneda Mobiil-IDga
- ➢ Siseneda läbi TARA-teenuse

Kui olete e-PRIAsse sisenenud, siis tuleb valida esindatav isik, kelle nimel soovite taotlust esitada. Valiku saate teha kohe avakuval, kus on nimekiri isikutest, kelle esindusõigus teil olemas on. Tehtud valik on näha üleval paremal nurgas, kus saate seda vajadusel ka muuta.

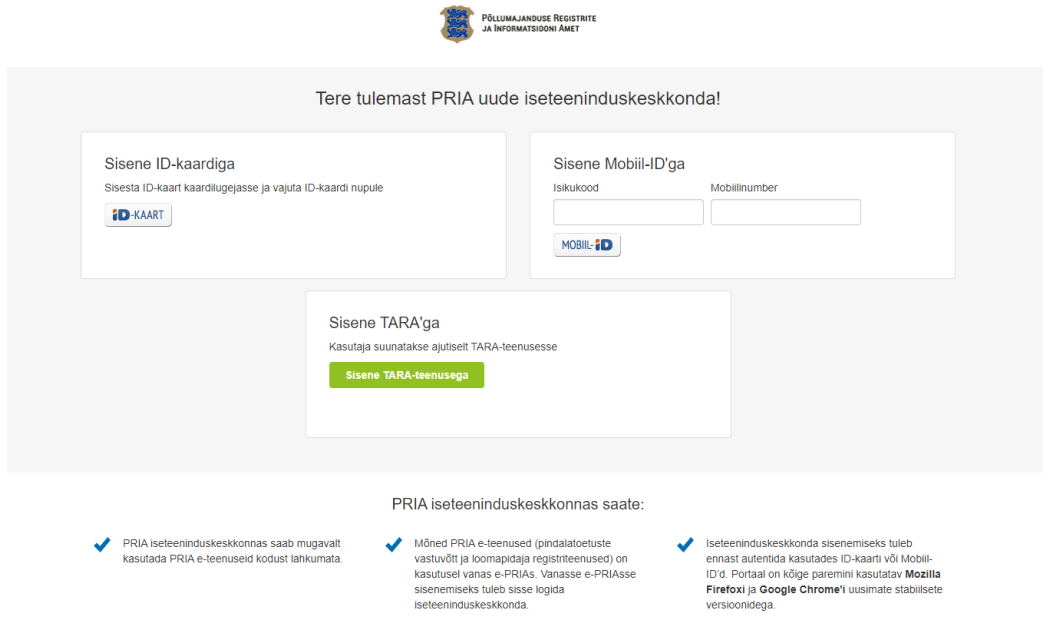

## Taotluse täitmine ja esitamine

Valige menüüribalt "Taotlemine" ja seejärel klõpsake nuppu "Esita toetustaotlus". Valige rippmenüüst meede "Põllumajandus-, maamajandus- ja veterinaariavaldkonna praktikatoetus". Klõpsake nupul "Alusta esitamist".

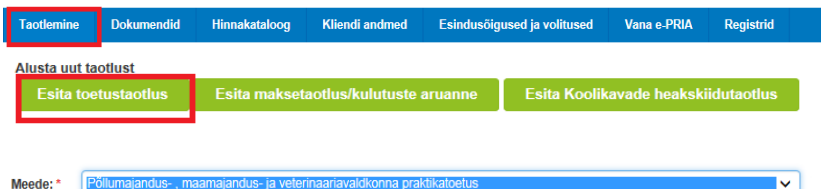

## Üldandmed

Avaneb vorm taotleja üldandmetega ning volitatud esindaja andmetega. Kui taotlejal on mitu esindajat ja taotluse osas soovitakse anda PRIAle kontaktisikuks mõni teine esindusõigust omav isik, siis saab seda teha klõpsates nupule "Vaheta esindaja". Vajadusel saab ka volitusi anda siinsamas keskkonnas, valides ülemiselt menüüribalt "Esindusõigused ja volitused".

Kui taotleja üldandmed on korrektsed, klõpsake vormi all paremas nurgas nuppu "Edasi".

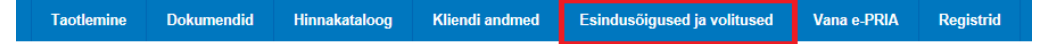

## Detailandmed

Detailandmete sammus tuleb sisestada taotleja ning juhendajate andmed. Taotleja tüübi valik tuleb teha rippmenüüst. Juhendajate andmete lisamiseks klõpsake nupul "Lisa rida".

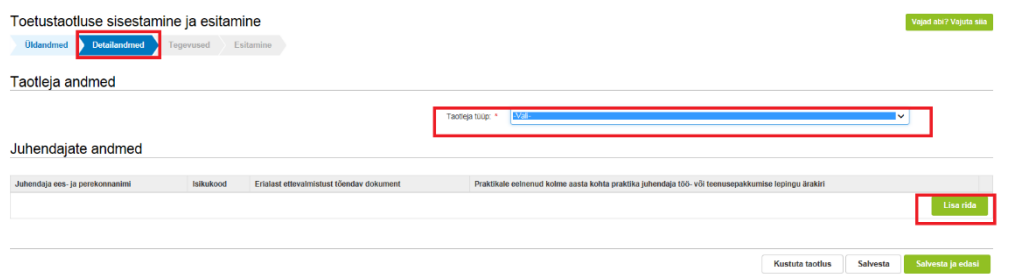

Sisestage praktikajuhendaja ees- ja perekonnanimi ning järgmisele väljale praktikajuhendaja isikukood. Seejärel klõpsake veerus "Erialast ettevalmistust tõendav dokument" olevale nupule "Lisa fail" ja laadige üles praktikajuhendaja erialast ettevalmistust tõendava dokumendi koopia. Järgmiseks klõpsake veerus "Praktikale eelnenud kolme aasta kohta praktika juhendaja töö- või teenusepakkumise lepingu ärakiri" olevale nupule "Lisa fail" ja laadige üles dokumendi koopia.

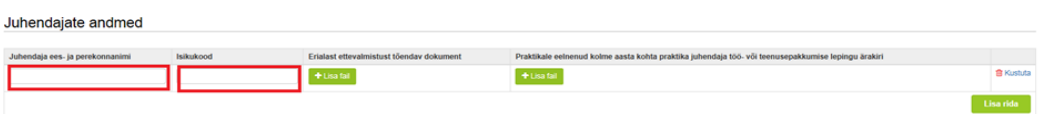

Kui praktikajuhendajaid on rohkem kui üks, siis tuleb iga juhendaja andmed sisestada eraldi ridadele. Iga järgneva juhendaja kohta andmete lisamisel tuleb klõpsata nupul "Lisa rida".

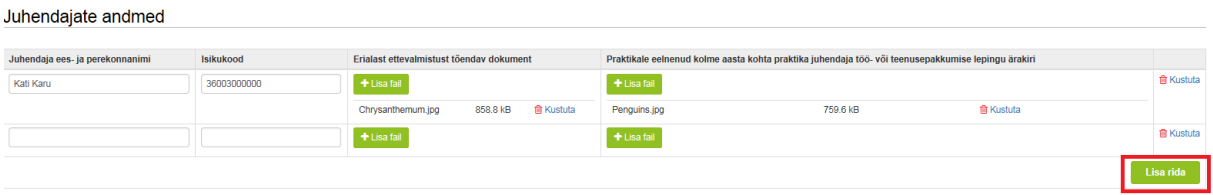

Kui taotleja soovib jätta andmete sisestamise pooleli ja sellega hiljem jätkata, siis tuleb klõpsata nupul "Salvesta". Portaal salvestab sisestatud andmed ja taotluse sisestamist saab jätkata pooleli jäänud kohast. Kui taotleja soovib sisestatud taotluse kustutada, siis tuleb klõpsata nupul "Kustuta taotlus". Sellele nupule klõpsamisel kustutab portaal ära kogu taotluse.

Kui kõik praktikajuhendaja(te) andmed on sisestatud, siis klõpsake järgmisse sammu liikumiseks nupule "Salvesta ja edasi".

### **Tegevused**

Tegevuste sammus tuleb sisestada tegevuste ja objektide andmed. Klõpsake nupul "Lisa uus tegevus" ja valige väljal "Tegevuse liik" rippmenüüst valik "Põhitegevus". Väljal "Tegevus" valige rippmenüüst valik "Praktikant".

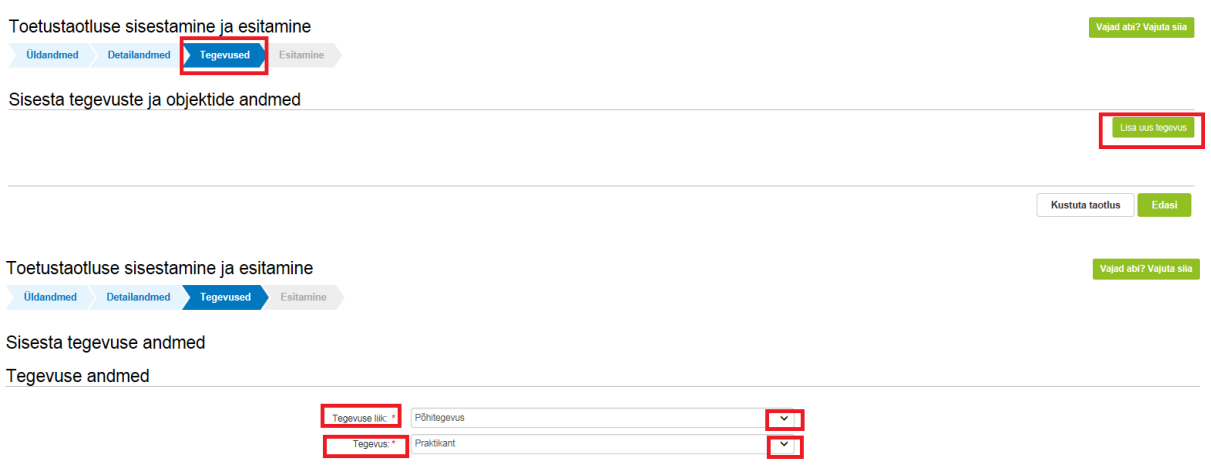

"Tegevuse objekti üldandmed" osas tuleb sisestada praktikandi ees- ja perekonnanimi, praktikandi õppeasutus ja praktika lühikirjeldus. Kõik kolm välja on kohustuslikud.

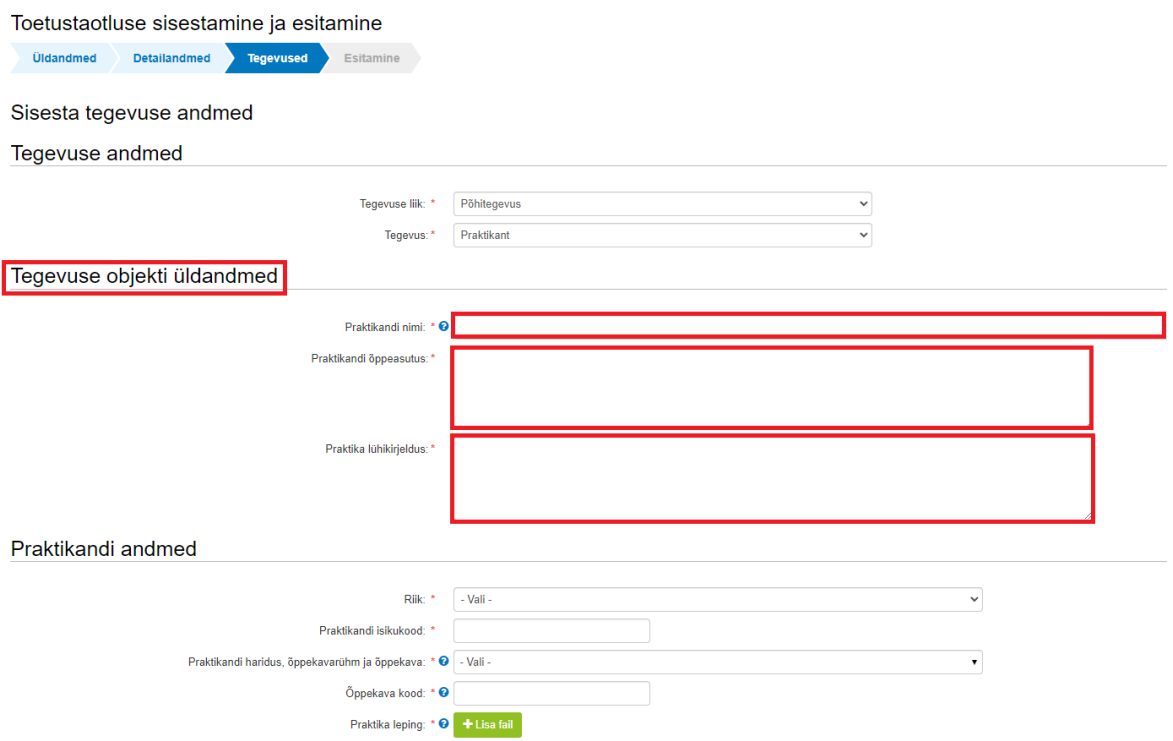

"Praktikandi andmed" osas tuleb sisestada praktikandi päritoluriik (rippmenüüst), isikukood, haridus, õppekavarühm, õppekava (rippmenüüst) ja õppekava kood. Lisaks tuleb üles laadida kolmepoolselt allkirjastatud (taotleja, haridusasutus ja praktikant) praktikaleping.

Kui praktikant ei tea enda õppekava koodi, siis on võimalik see leida Eesti Hariduse Infosüsteemist. Õppekava koodi leidmiseks tuleb praktikandil minna aadressile: [https://www.ehis.ee/,](https://www.ehis.ee/) vajutada "Vaata enda andmeid EHISes" ja logida sisse kasutades selleks sobivat meetodit. Kui praktikant on enda isiku tuvastanud siis avaneb talle töölaud, kus tuleb valida kategooria "Õpingud." Lehe allosas on õpingute andmete nimekiri. Vajutades vastava haridusasutuse peale avaneb akordion, milles on kirjas "Õppekava kood".

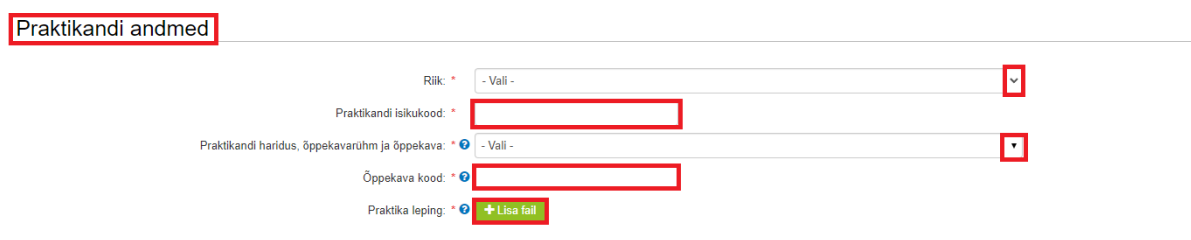

"Praktika andmed" osas tuleb sisestada praktika alguse ja lõpu kuupäev, praktika kestus tööpäevades (**Ühe tööpäeva pikkus on 8 astronoomilist tundi. 1 astronoomiline tund on 60 minutit. Siinkohal tuleb arvutada, mitu astronoomilist tundi praktikant töötas ning jagada saadud arv kaheksaga.**) ning praktika juhendaja ees- ja perekonnanimi. Pärast andmete sisestamist klõpsake rea lõpus oleval nupule "Salvesta rida". Kui praktika viidi läbi mitmes osas, tuleb iga praktikaperiood sisestada eraldi ridadele. Kui kõik andmed on sisestatud, klõpsake nupul "Salvesta ja sisesta eelarve".

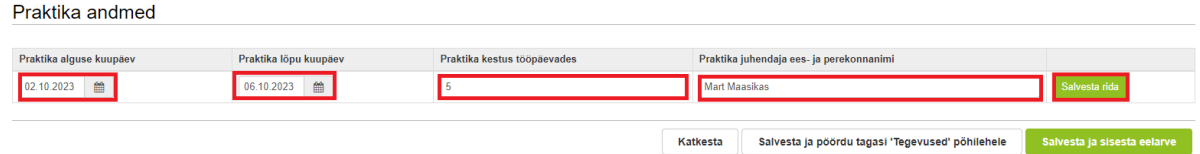

Praktikantide kohta sisestatud andmeid saab vaadata tegevuste sammu põhilehel. Kui praktikante on rohkem kui üks, siis klõpsake uuesti nupul "Lisa uus tegevus" ja tehke läbi samad sammud nagu esimese praktikandi andmete sisestamisel.

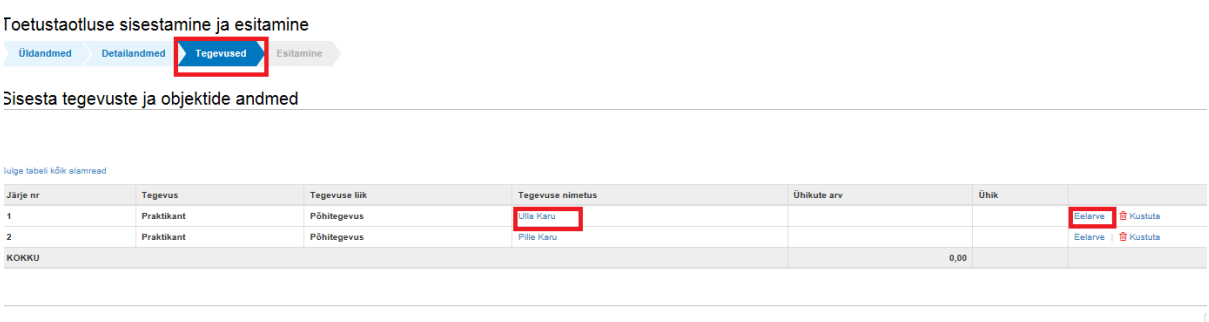

Klõpsake praktikandi nimel ja teile avaneb aken, kus vajadusel saate teha täiendusi ja muudatusi.

Klõpsates nupul "Eelarve" kuvab portaal akna praktikapäevade sisestamiseks.

Klõpsake nupul "Muuda". Teile kuvatakse aken praktikandi praktikapäevade sisestamiseks. Kui praktikandi praktika viidi läbi mitmes osas, siis tuleb praktikandi praktikapäevad kokku liita ja siia aknasse sisestada saadud praktikapäevade koguarv. Pärast andmete sisestamist klõpsake rea lõpus oleval nupul "Salvesta".

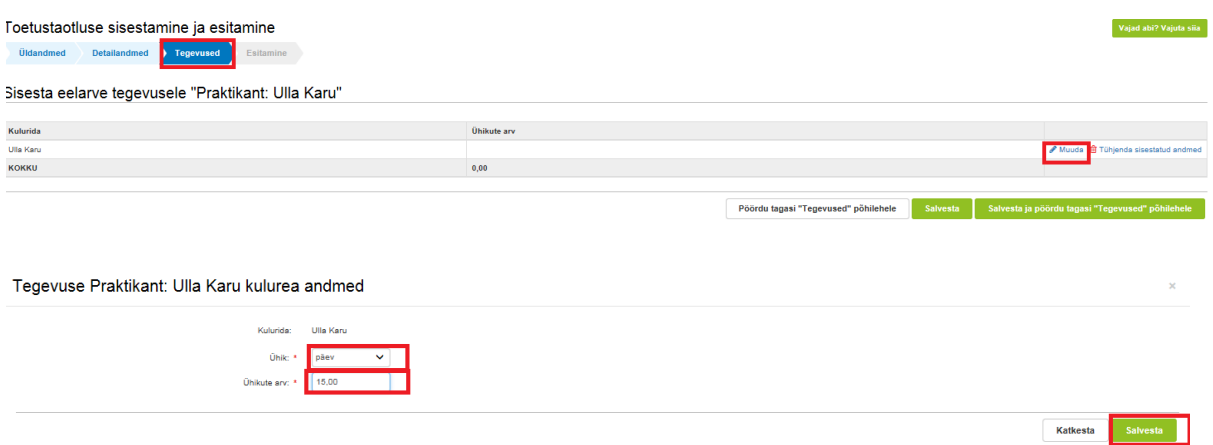

Teid suunatakse tagasi praktikandi andmete lehele. Kui praktikapäevade arv on eelmisel kuval sisestatud, siis kuvatakse nüüd see ka veergu "Ühikute arv". Kui praktikante on rohkem kui üks, tuleb samad sammud läbida kõikide praktikantide kohta. Kui kõik andmed on sisestatud klõpsake nupul "Salvesta ja pöördu tagasi "Tegevused põhilehele".

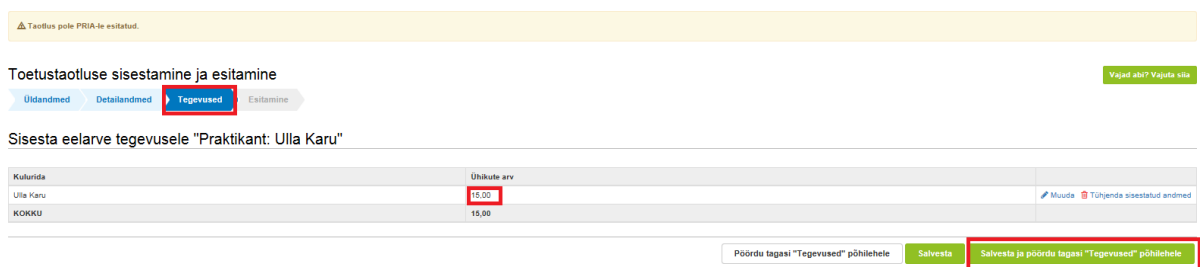

Portaal kuvab tabelina kõikide praktikantide praktikapäevade andmed. Kui olete andmete õigsuses veendunud, klõpsake nupul "Edasi".

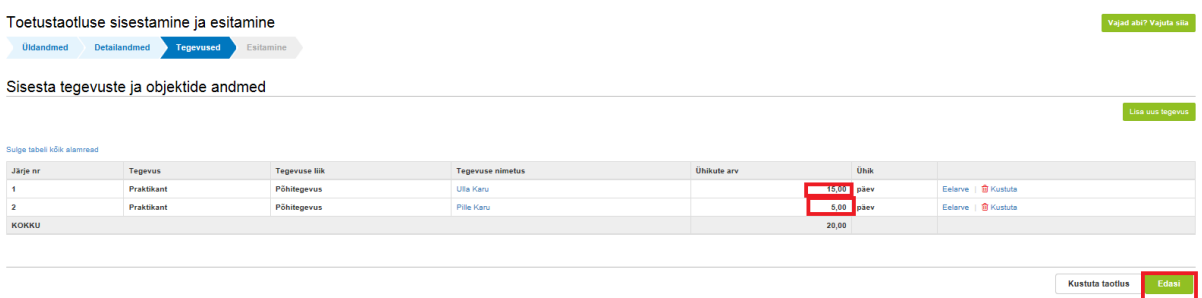

#### **Esitamine**

Olete jõudnud taotluse esitamise sammu. Aknas "Taotletavad ühikud" kuvab portaal taotlusele sisestatud praktikapäevade koguarvu. Klõpsates lingil "Ava PDF" avab portaal taotluse PDFfailina.

Vajadusel saate sellelt kuvalt veel ka taotluse kustutada, kasutades selleks lehe lõpus olevat nuppu. Kui kõik andmed on üle kontrollitud ja soovite taotlust esitada, siis klõpsake nupul "Esita taotlus".

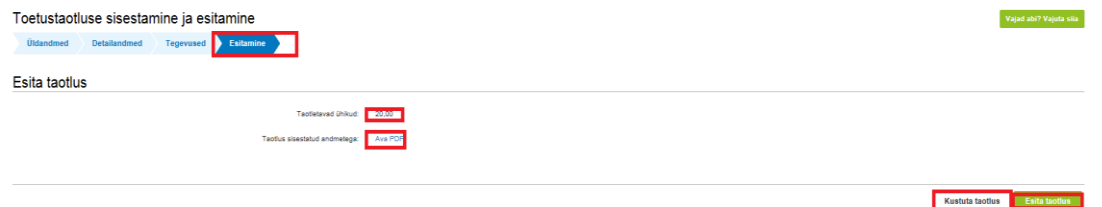

Ärge sulgege taotlust enne, kui portaal on taotluse registreerinud ja selle kohta andnud registreerimise numbri (nt Toetuse taotlus 8-7/19/10). Kui taotleja väljub e-PRIAst või sulgeb veebilehitseja akna kohe peale nupule "Esita taotlus" vajutamist, võib taotlus jääda registreerimata ning seega ka õigeaegselt esitamata. Seetõttu palume rahulikult oodata kuni süsteem taotluse registreerib.

Kõiki taotlusega seotuid toiminguid ning hetkestaatust näete lehe vasakul küljel oleval ribal.

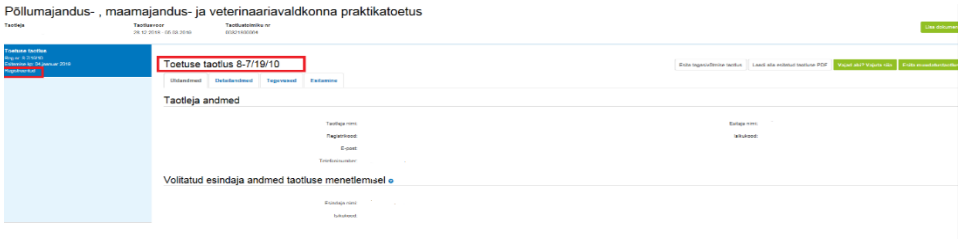

Edukat taotlemist!